## バックアップの取得方法

ファイルのバックアップは、最も重要なデータの管理作業の 1 つです。 バックアップをしておけば、万一の場合、いつでももとに戻すことができま す。確認申請プログラムのバックアップの取り方は以下の通りです。

- 1. バックアップの取得方法
- 1)メインメニューの「バックアップ」をクリックします。

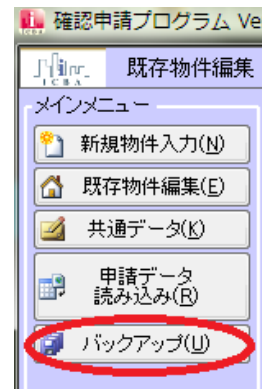

2)物件データの「バックアップ」をクリックします。

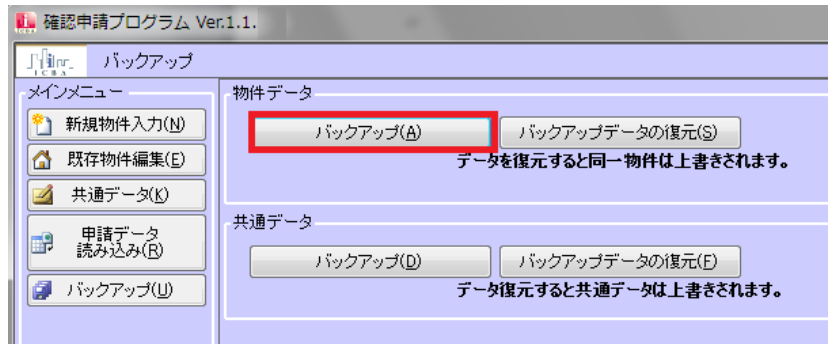

3)[名前を付けて保存]画面にて保存場所を選択し、保存します。

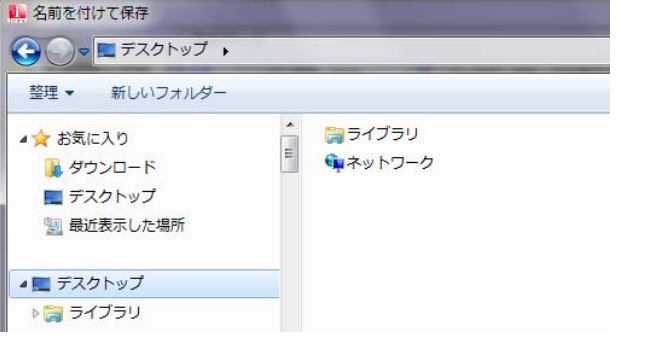

4)共通データの「バックアップ」も 2)と同様に行います。

2. バックアップの復元方法

1)メインメニューの<バックアップ>ボタンをクリックします。

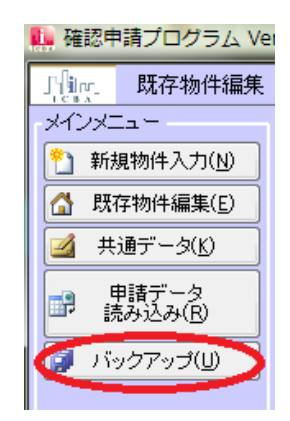

2)物件データのくバックアップデータの復元>ボタンをクリックします。

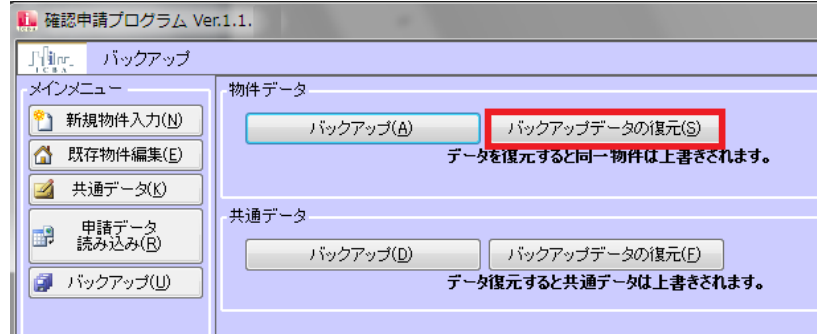

3)[ファイルを開く]画面でバックアップしたデータを選択し、く開く>ボタンを クリックすると、データが取り込まれます。

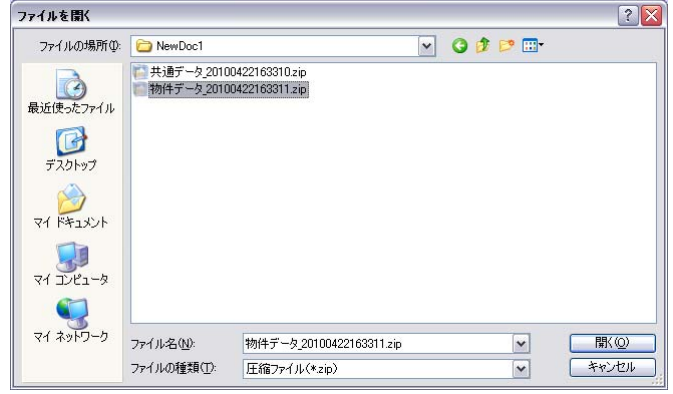

※バックアップデータに既存物件と同名の物件がある場合、バックアップデータで 上書きされてしまいますのでご注意ください。

バックアップデータの復元のメッセージが表示されますので、<OK>をクリックして ください。